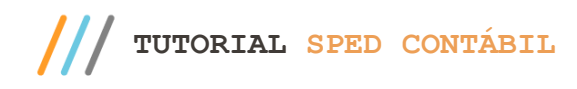

#### **Sumário**

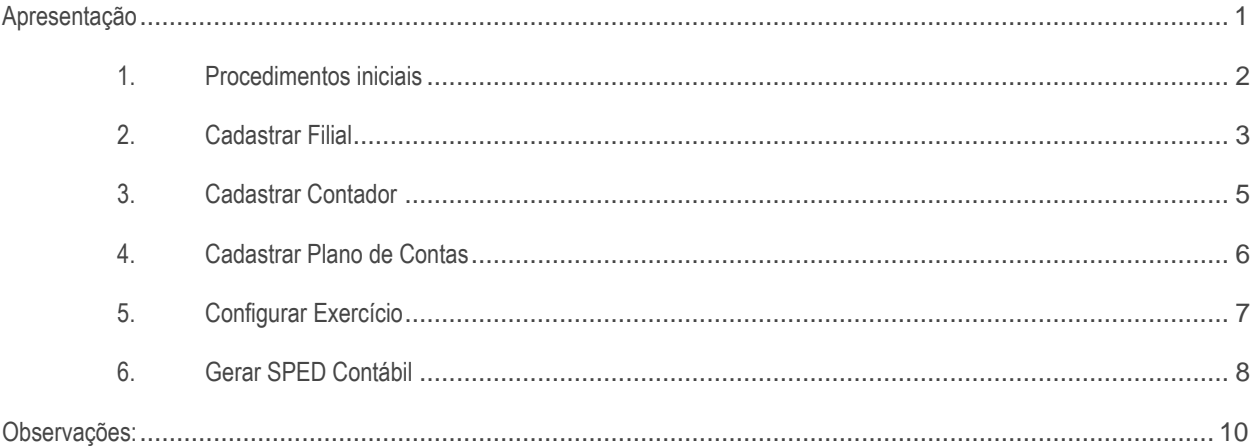

#### <span id="page-0-0"></span>**Apresentação**

O processo de geração **de SPED ECD (Escrituração Contábil Digital)**, feito por meio da rotina **2132-Geração de Arquivos Contábeis**, possibilita o compilamento das movimentações contábeis de determinados exercícios. Este tutorial contém informações que orientam nos processos de cadastrar filiais, cadastrar conta contábil e geração do **SPED Contábil**, realizados por meio das rotinas **2104-Cadastro de Plano de Contas, 2110-Cadastro de Filial, 2106-Configuração de Exercício e 2132- Geração de Arquivo Contábil**. Para mais informações acesse a [DT Gerar Arquivos Para Sped ECD](http://tdn.totvs.com/display/public/PCS/DT+Gerar+Arquivos+Para+Sped+ECD) e confira as alterações realizadas na rotina **2132** para geração dos arquivos contábeis.

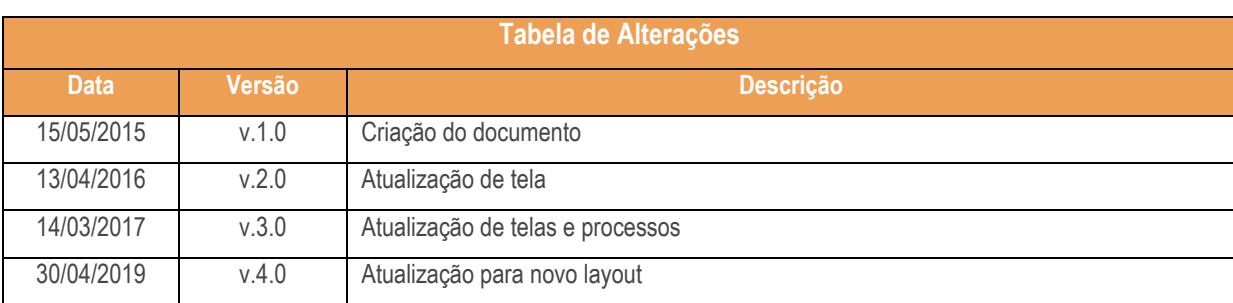

**Abaixo, descrição da criação e das últimas alterações efetuadas no documento.**

 $Sistemas - v.4.0 - Data: 30/04/2019$ 

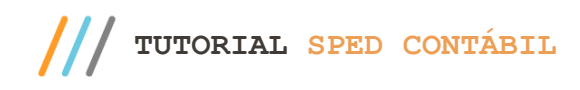

# <span id="page-1-0"></span>**1. Procedimentos iniciais**

Antes de cadastrar filial, cadastrar plano de contas e criar o arquivo SPED Contábil, é necessário realizar os procedimentos abaixo:

- Atualizar as rotinas:
	- **560 – Atualizar Banco de Dados**, a partir da versão 28.07 ou superior

-Tabela de demonstrativo contábil (PCDEMONSTRATIVOCTB)

- -Tabela de lanç. Intermediários de centro de custo integração
- (PCLANCINTERMEDIARIACC)
- -Tabela com as naturezas das subcontas (PCSPEDCONTABILI053)
- -Tabela de lançamentos contábeis (PCLANCAMENTO)
- -Tabela de parâmetro por filial 132 (PCPARAMFILIAL)
- -Tabela de parâmetros (PCCONSUM)
- -Tabela cadastro de regras de contabilização (PCREGRACONTABIL)
- -Tabela de modelo de plano de contas (PCMODELOPC)
- -Tabela de regras de importação de dados (PCREGRAINTEGRACAOCTB)
- -Tabela livro fiscal de saída (PCNFBASESAID)
- -Tabela de lançamento item. Para integração contábil (PCLANCINTERMEDIARIA)
- -Tabela estrutura DMPL/DLPA (PCDMPL)
- -Tabela fato contábil estrutura DMPL/DLPA (PCDMPLFATOCONTABIL)
- -Tabela livro fiscal de entrada (PCNFBASEENT)
- -Tabela de configuração de exercício (PCCONFEXERCICIO)
- **2100 – Atualização do Banco de Dados**, a partir da versão 28.07 ou superior
- **2103 – Cadastro de Contador,** a partir da versão 28.07 ou superior
- **2104 – Cadastro de Plano de Contas,** a partir da versão 28.07 ou superior
- **2106 – Configuração de Exercício,** a partir da versão 28.07 ou superior
- **2110 – Cadastro de Filial,** a partir da versão 28.07 ou superior
- **2132 – Geração de Arquivo Contábil,** a partir da versão 28.07 ou superior
- Liberar acesso às permissões na rotina **530 – Permitir Acesso à Rotina**:

-Para a rotina 2103-Cadastro de Contador:

- **Permissão 1-Permitir cadastrar contador**
- **Permissão 2- Permitir alterar Contador**
- **Permissão 3- Permitir excluir Contador**

-Para a rotina 2104 – Cadastro de Plano de Contas:

- **Permissão 1-Permitir criar/editar layout relatório**
- **Permissão 1-Permitir alterar Plano de Contas**
- **Permissão 1-Permitir excluir Plano de Contas**
- -Para a rotina 2106 Configuração de Exercício
- **Permissão 1-Permitir inclusão de Configuração de Exercício**

 $v 4 0 - \text{Data} \cdot 30/04/2019$ 

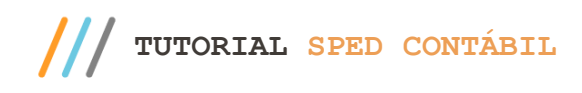

- **Permissão 2-Permitir alterar Configuração de Exercício**
- **Permissão 3-Permitir excluir Configuração de Exercício**

-Para a rotina 2110 – Cadastro de Filial

- **Permissão 1-Permitir cadastrar filial**
- **Permissão 2-Permitir alterar filial**

## <span id="page-2-0"></span>**2. Cadastrar Filial**

Verifique no Cadastro da Filial se os dados abaixo foram informados:

2.1 Acesse a rotina **2110-Cadastro de Filial** e clique o botão **Pesquisar**;

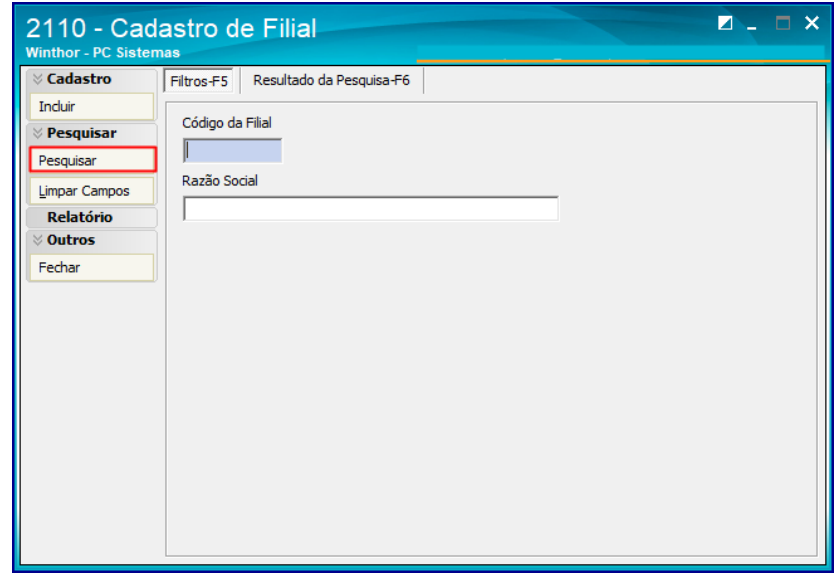

2.2 Na aba **Resultado da Pesquisa-F6**, selecione a empresa desejada com duplo clique para informar se está sujeita a auditoria independente;

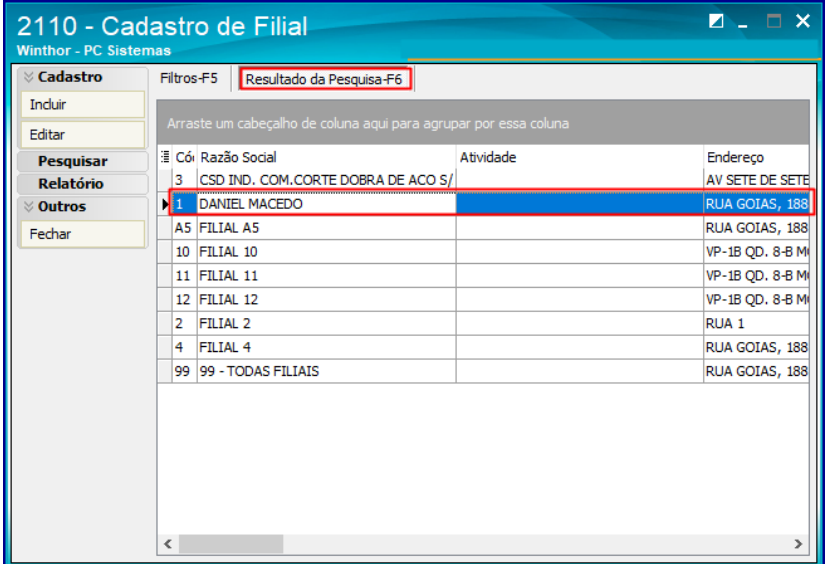

 $Sistemas - v.4.0 - Data: 30/04/2019$ 

**TUTORIAL SPED CONTÁBIL**

2.3 Na aba **Básico** preencha/altere os dados conforme necessidade;

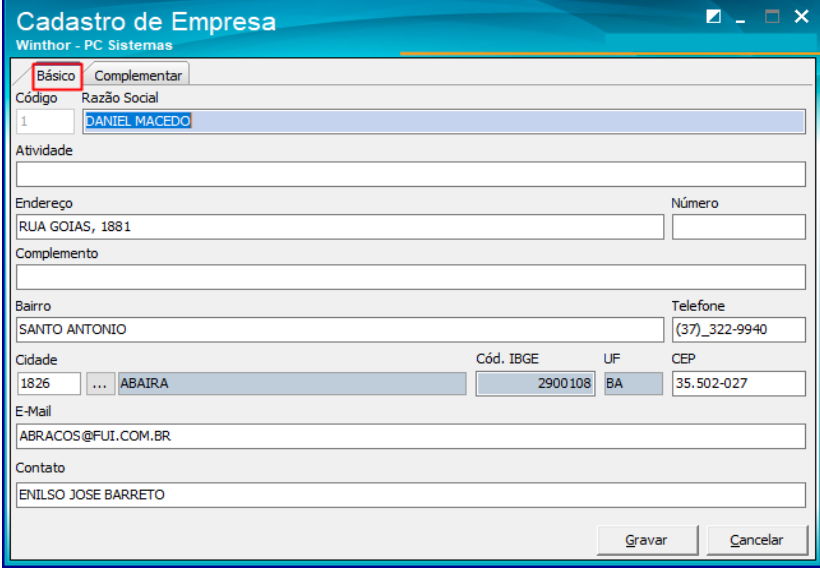

- 2.4 Na aba **Complementar**, selecione uma das opções do campo **Indicador de Entidade sujeita a auditoria independente**, para definir se a empresa é ou não entidade sujeita a auditoria independente;
- 2.5 Informe o código **CNAE Fiscal**;
- 2.6 Selecione o **Cód. Natureza Jurídica**;
- 2.7 Informe o código do **NIRE**;
- 2.8 Clique o botão **Gravar**;

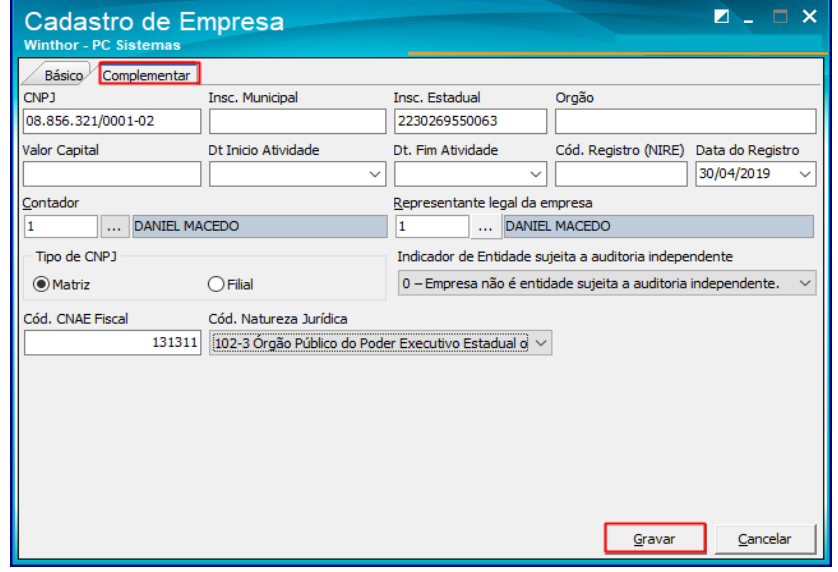

direitos reservados. - PC Sistemas - v.4.0 - Data: 30/04/2019

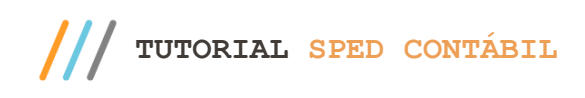

### <span id="page-4-0"></span>**3. Cadastrar Contador**

Verifique no cadastro do contador se os dados abaixo foram informados:

3.1 Acesse a rotina **2103-Cadastro de Contador** e clique o botão **Pesquisar**;

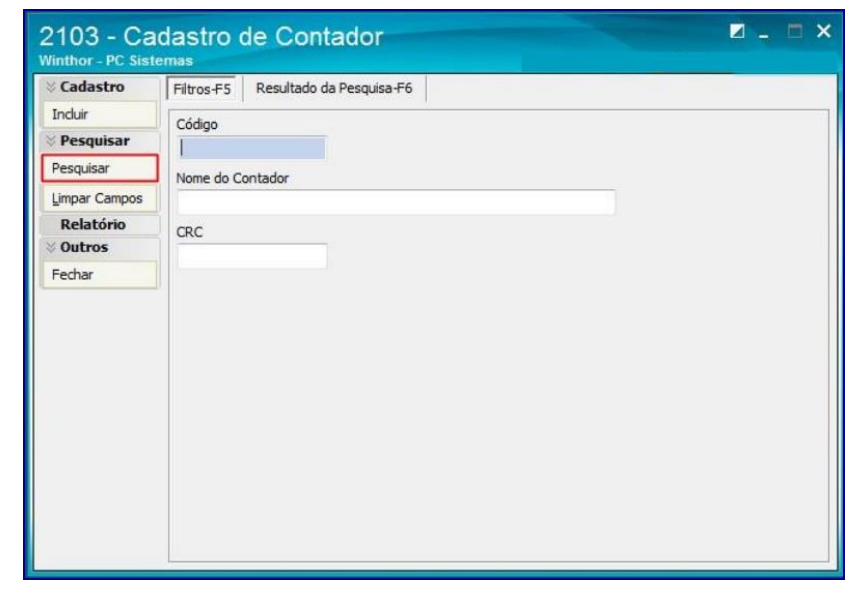

3.2 Selecione o cadastro do contador conforme necessidade e clique o botão **Editar** ou crie um novo cadastro clicando o botão **Incluir**;

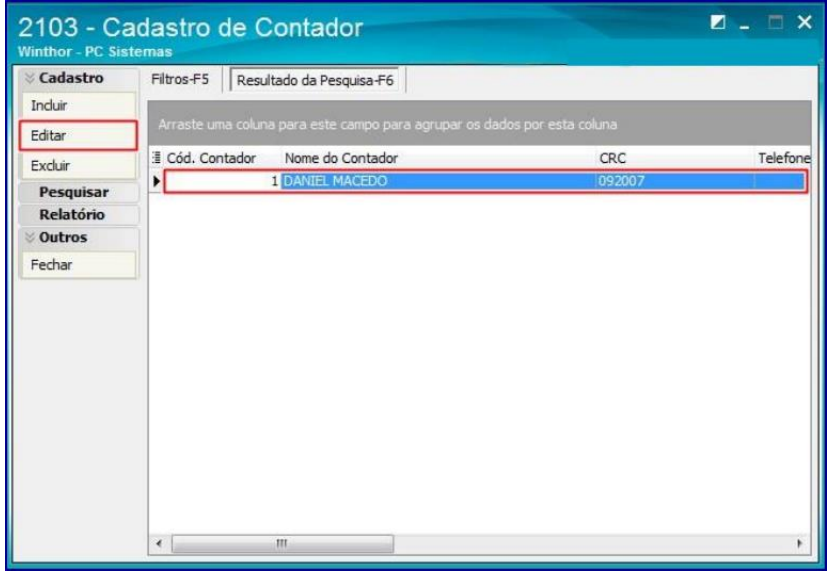

- 3.3 Utilize os novos campos:
	- **Qualificação do Assinante**: conforme tabela da Receita Federal;
	- **Sequência do CRC**: campo não obrigatório (este campo foi removido da rotina 2132 e está disponível somente na rotina 2103 para todos os layouts da ECD);
	- **Dt. validade DHPC**: campo não obrigatório (este campo foi removido da rotina 2132 e está disponível somente na rotina 2103 para todos os layouts da ECD);

direitos reservados. – PC Sistemas –  $v.4.0$  – Data: 30/04/2019

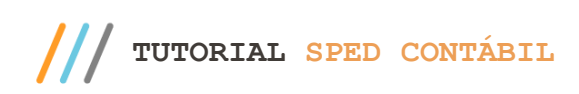

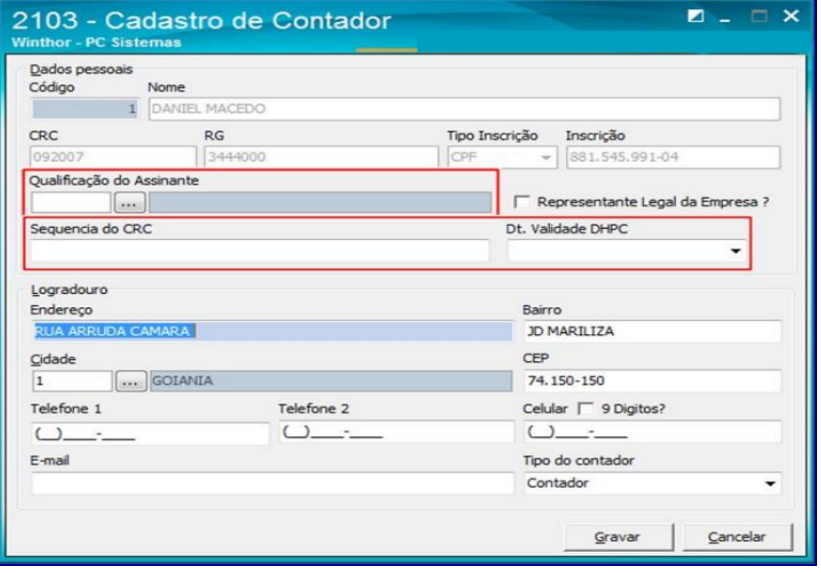

# <span id="page-5-0"></span>**4. Cadastrar Plano de Contas**

Verifique o cadastro do Plano de contas:

- 4.1 Acesse a rotina **2104-Cadastro de Plano de Contas**;
- 4.2 Clique o botão **Pesquisar;**

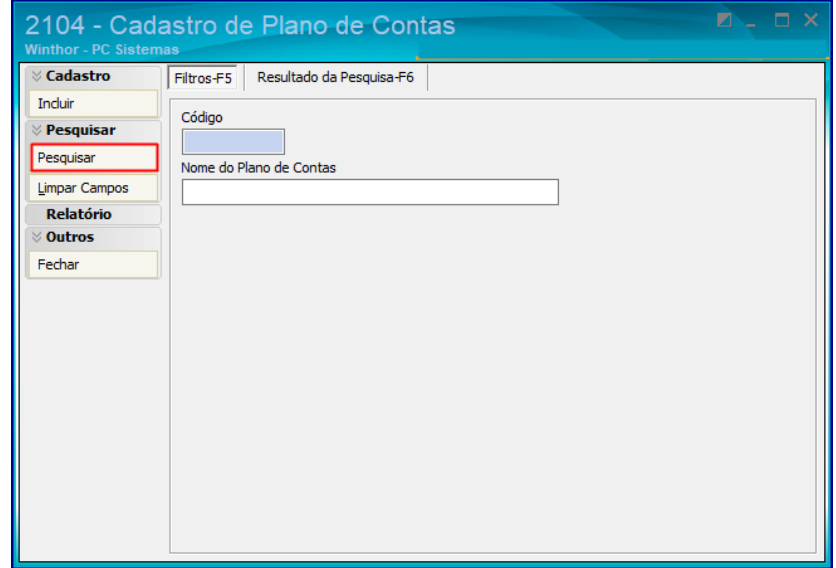

- 4.3 Selecione com duplo clique o plano de contas que deseja cadastrar;
- 4.4 Na aba **Parametrizações do Plano de Contas**, selecione o **Cód. Plano de Contas Referencial**;
- 4.5 Clique o botão **Extras**, opção **Vincular a Conta Contábil a Conta Referencial (SPED)**;

 $Sistemas - v.4.0 - Data: 30/04/2019$ 

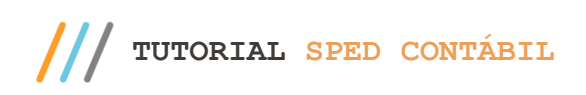

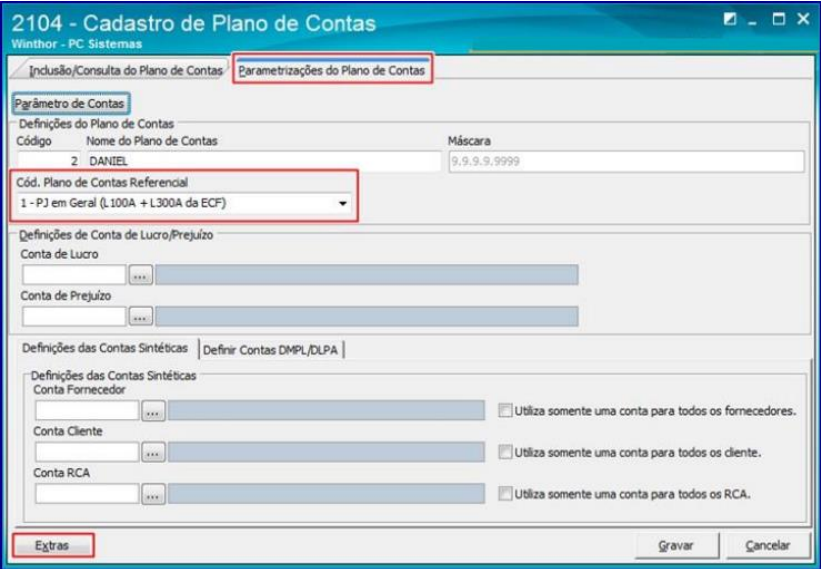

4.6 Preencha o campo **Cód. Conta SPED-ECF** da planilha com uma conta contábil do plano de contas referencial e

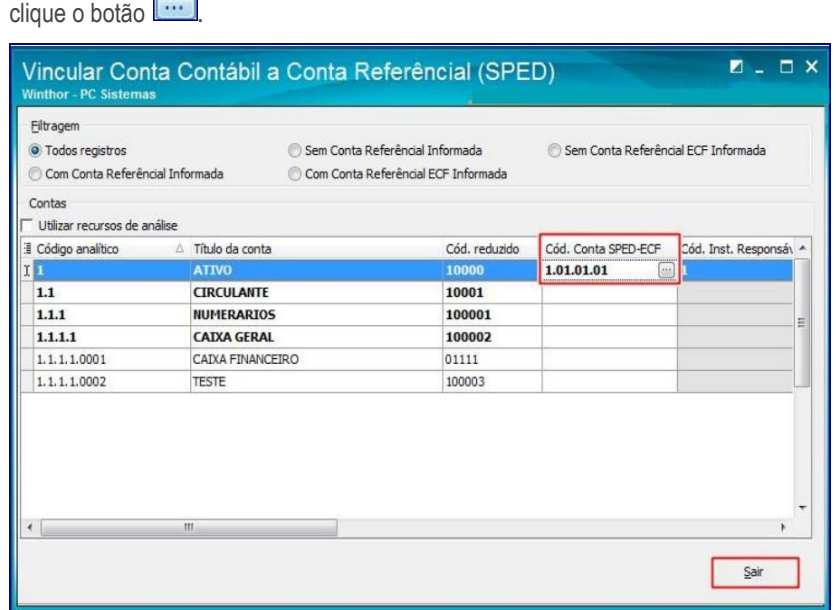

<span id="page-6-0"></span>4.7 Clique o botão **Sair** e seguido clique o botão **Gravar** da tela seguinte para gravar o plano de contas.

## **5. Configurar Exercício**

Verifique a configuração do Exercício:

- 5.1 Acesse a rotina **2106-Configuração de Exercício** e clique o botão **Pesquisar**;
- 5.2 Selecione com duplo clique a empresa conforme necessidade para edição;
- 5.3 Utilize os novos campos:
	- Responsável pelo termo de verificação da substituição da ECD que e obrigatório para o envio da ECD substituta;

 $Sistemas - v.4.0 - Data: 30/04/2019$ 

 Responsável pela alteração de lançamentos para fins de substituição da ECD este campo não é obrigatório para o envido da ECD substituta.

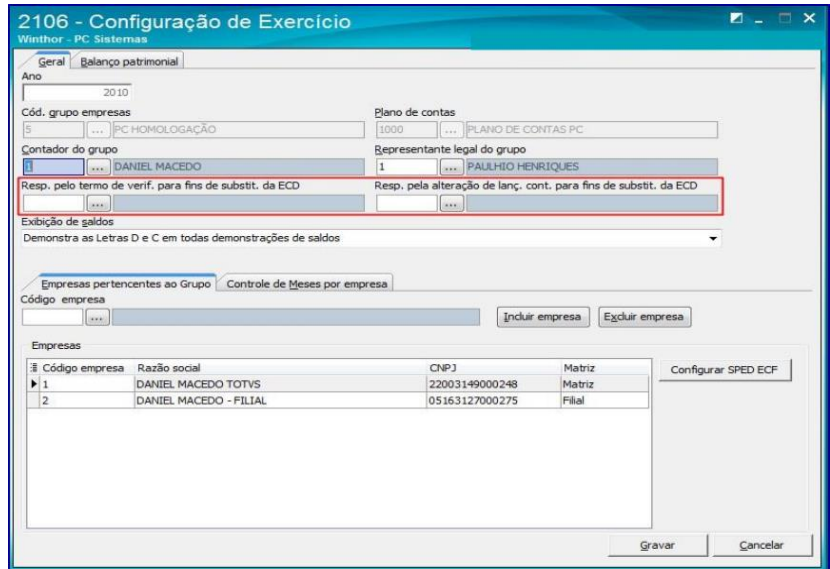

# <span id="page-7-0"></span>**6. Gerar SPED Contábil**

Para gerar o arquivo do SPED Contábil, siga os procedimentos abaixo:

- 6.1 Acesse a rotina **2132 – Geração de Arquivos Contábeis**;
- 6.2 Selecione a opção **SPED**;

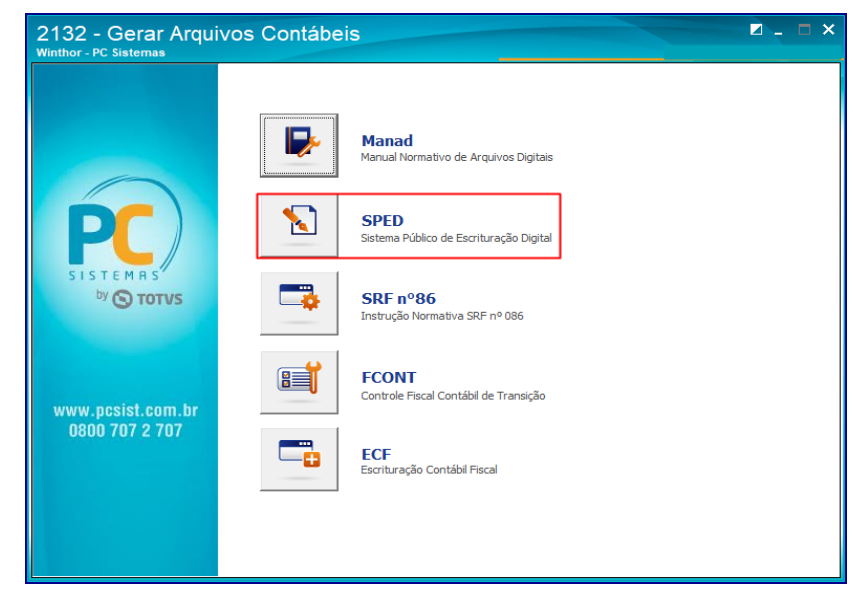

© Todos os direitos reservados. – PC Sistemas – v.4.0 - Data: 30/04/2019

**TUTORIAL SPED CONTÁBIL**

6.3 Na caixa **Validar Exercício**, selecione a **Empresa**, o **Ano** e clique o botão **Confirmar**;

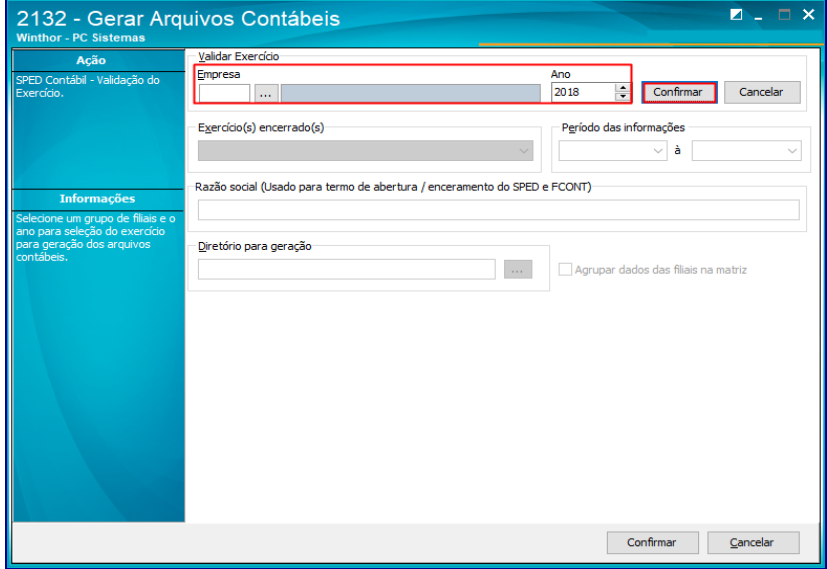

- 6.4 Selecione uma das opções do campo **Exercício(s) encerrado(s)**;
- 6.5 Informe o **Diretório** para geração;
- 6.6 Marque a opção **Agrupar dados das filiais na matriz** caso necessidade;
- 6.7 Clique o botão **Confirmar**;

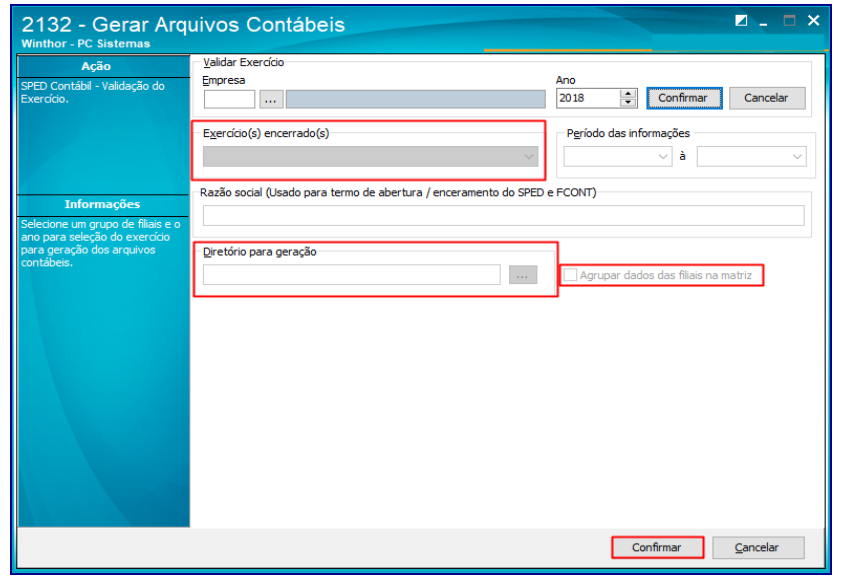

- 6.8 Após confirmar, será aberta uma nova tela para registrar **Informações Complementares**;
- 6.9 Selecione uma das opções do campo **Identificação da Escritura**;
- 6.10 Selecione uma das opções do campo **Situação Especial**;
- 6.11 Informe o **Número do livro**;
- 6.12 Selecione uma das opções do campo **Finalidade da Escrituração**;
- 6.13 Selecione uma das opções do campo **Indicador do Tipo da ECD**;

6.14 Na aba **DRE´s**, informe o campo **Cód. DRE**;

**Observação**: caso a escrituração seja substituta é necessário informar o hash da escrituração e finalidade da escrituração como Substituta e o registro J801.

 $Sistemas - v.4.0 - Data: 30/04/2019$ 

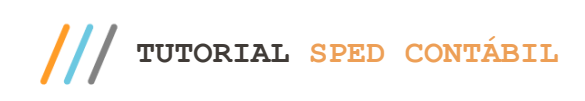

6.15 Preencha demais campos conforme necessidade e clique o botão **Gerar**;

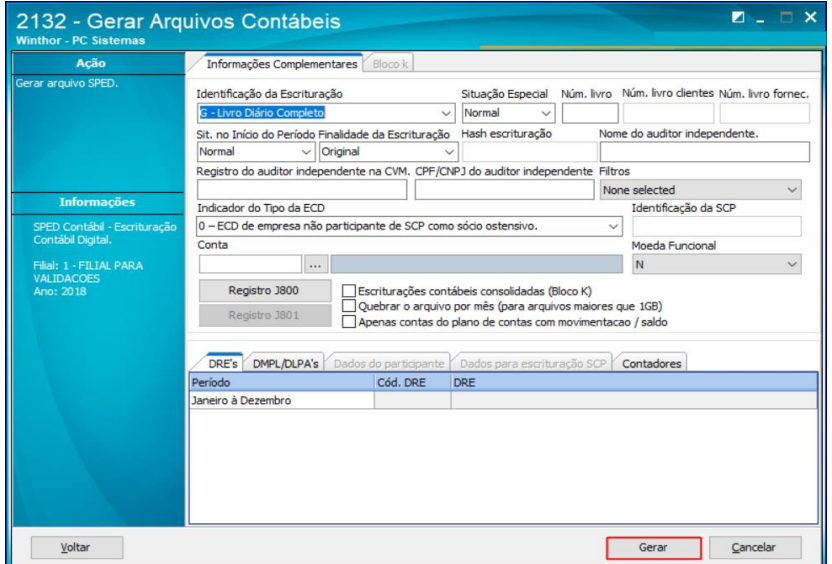

#### <span id="page-9-0"></span>**Observações**:

- Após a mensagem informando que o arquivo foi gerado com sucesso, é necessário importar o arquivo .txt para o PVA do SPED Contábil, que estará salvo no caminho informado no campo Diretório para geração.
- Os demais registros serão gravados dentro do arquivo txt.

Mantenha o **WinThor Atualizado**, assim você proporciona o crescimento da sua empresa através de soluções criadas especialmente para o seu negócio!

Estamos à disposição para mais esclarecimentos e sugestões.

**Fale com a PC:** [https://www.totvs.com](https://www.totvs.com/) **Central de Relacionamento** - (62) 3250 0200

direitos reservados. – PC Sistemas –  $v.4.0$  – Data: 30/04/2019